## **Draw – Tehtävä 2**

- 1. Piirrä alla oleva kuva Draw-ohjelmalla.
	- a. Käännä sivu vaakasuuntaiseksi. Paina sivulla hiiren oikealla ja valitse Sivu (Sivun asetukset/ominaisuudet).
	- b. Tee pilviin läpinäkyvyydet.
	- c. Aseta lämpötilan muutosta kuvaavaan nuoleen väri kulkemaan oikein punaisesta siniseen.
	- d. Auringosta lähtevän lämpösäteilyn nuolet on piirretty kynällä vapaalla kädellä ja niiden väri on punainen.

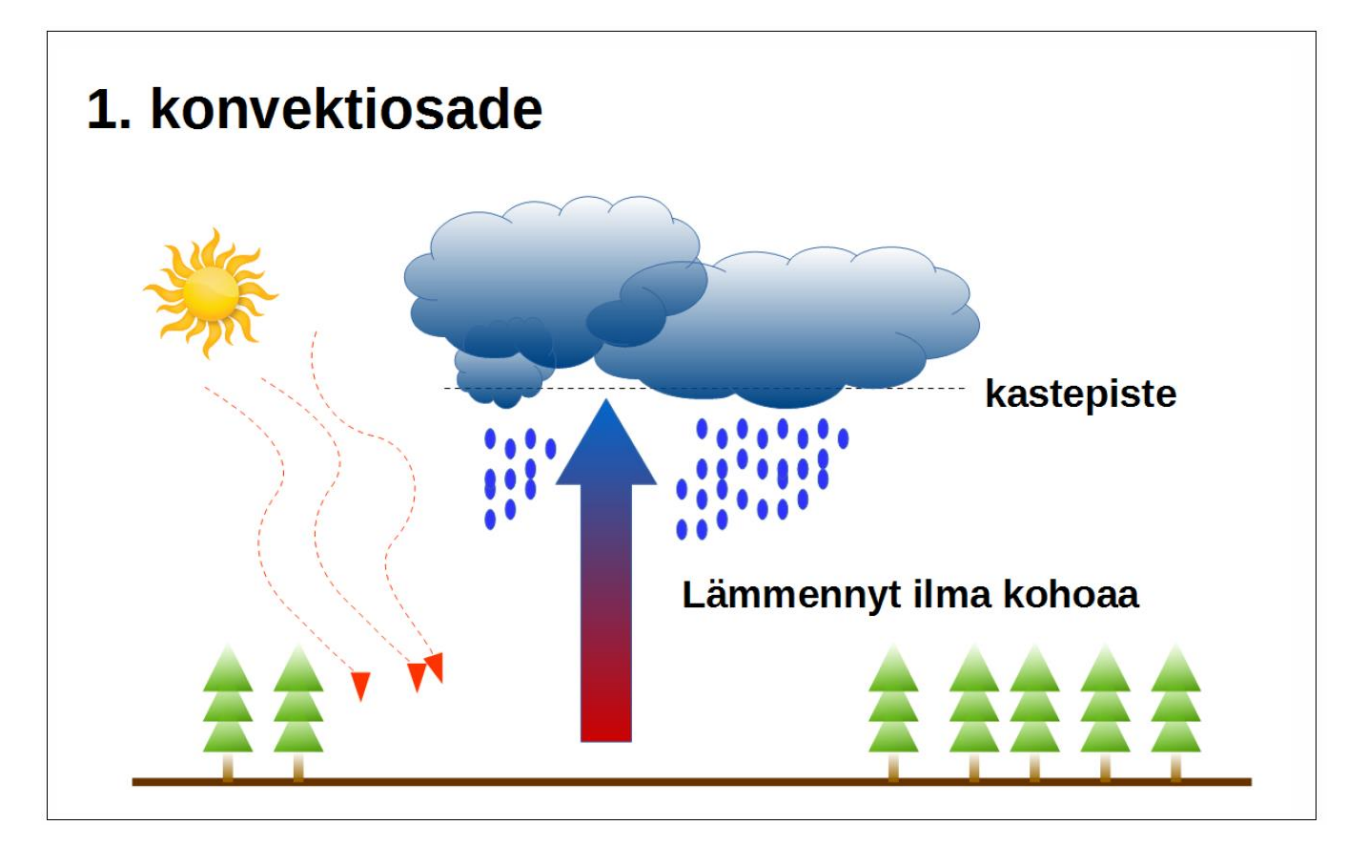

2. Tallenna työsi nimellä Konvektiosade.